#### МИНИСТЕРСТВО НАУКИ И ВЫСШЕГО ОБРАЗОВАНИЯ РОССИЙСКОЙ ФЕДЕРАЦИИ ФГБОУ ВО «Уральский государственный экономический университет»

## КОНТРОЛЬНАЯ РАБОТА по дисциплине «Базы данных» Вариант 2

Исполнитель: студент гр. ЭЗ-18-1 Патракова К.Д.

Екатеринбург 2019

# Программа Access

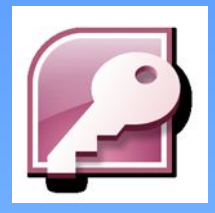

Microsoft Office Access – мощный редактор, который представляет собой систему управления базами данных, имеет широкий спектр функций, включая связанные запросы, сортировку по разным полям, связь с внешними таблицами.

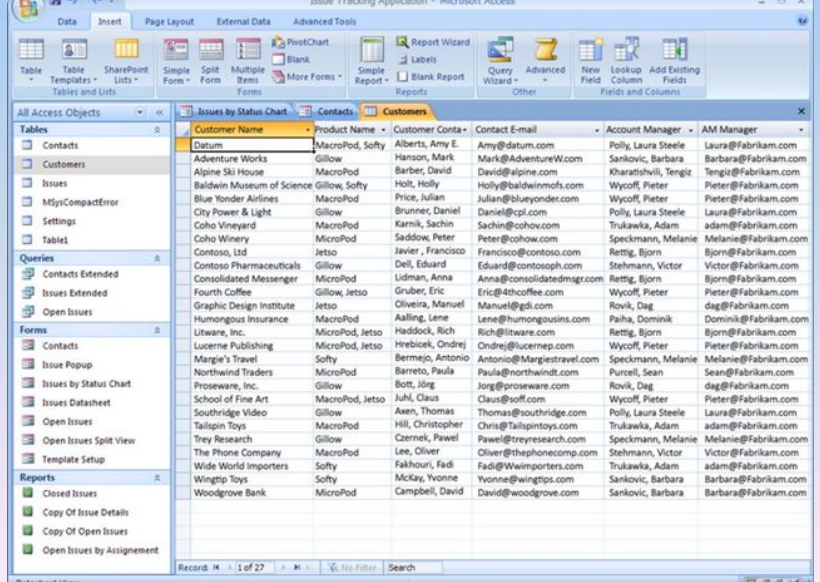

#### Оболочка Access

#### После запуска программы Access на экране появится прикладное окно Access

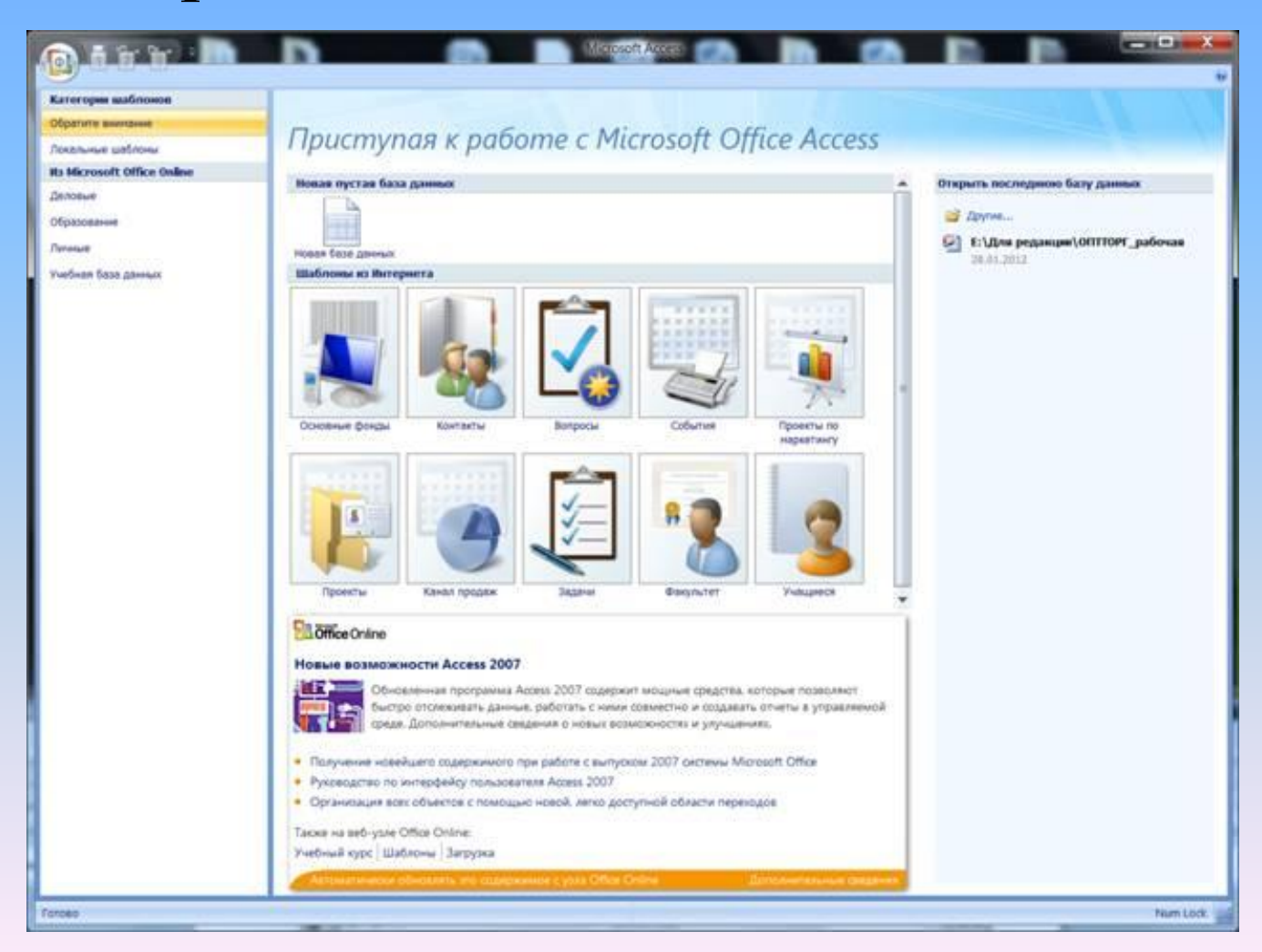

В левой части стартового окна располагается список ранее открывавшихся баз данных, а в центре - комплект профессионально разработанных шаблонов для создания базы данных, который помогает сократить время и обеспечивает быстрый доступ к средствам для начала работы.

В правой части окна располагаются средства для создания собственной базы данных "с нуля".

# Меню

Под заголовком окна приложения располагается главное меню приложения, с помощью которого можно получить доступ к командам меню. Вид главного меню изменяется. В нем могут появляться или исчезать команды в зависимости от режима работы приложения.

## Настройка панелей

Ниже строки главного меню располагаются панели инструментов с кнопками, служащими для быстрого вызова команд.

При открытии базы данных по умолчанию отображается панель инструментов База данных.

Самый важный элемент окна Microsoft Access 2007 называется Лентой. Это широкая полоса, находящаяся в верхней части окна программы, на которой расположены группы команд. На ленте имеются все команды, которые необходимы как для создания баз данных и приложений, так и для работы с ними.

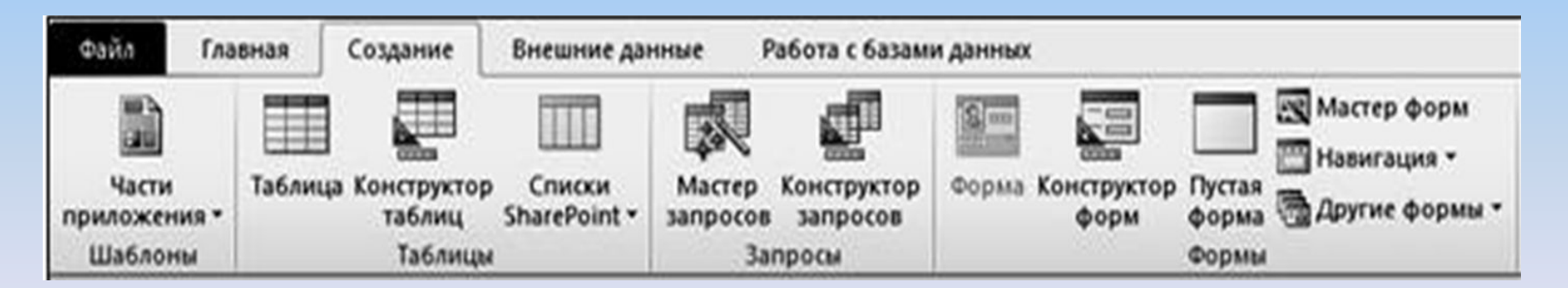

Часть кнопок этой панели по функциональному назначению и дизайну являются унифицированными для всех приложений Microsoft Office. К ним относятся кнопки: Создать, Открыть, Сохранить, Печать, Предварительный просмотр, Орфография, Вырезать, Копировать, Вставить и другие.

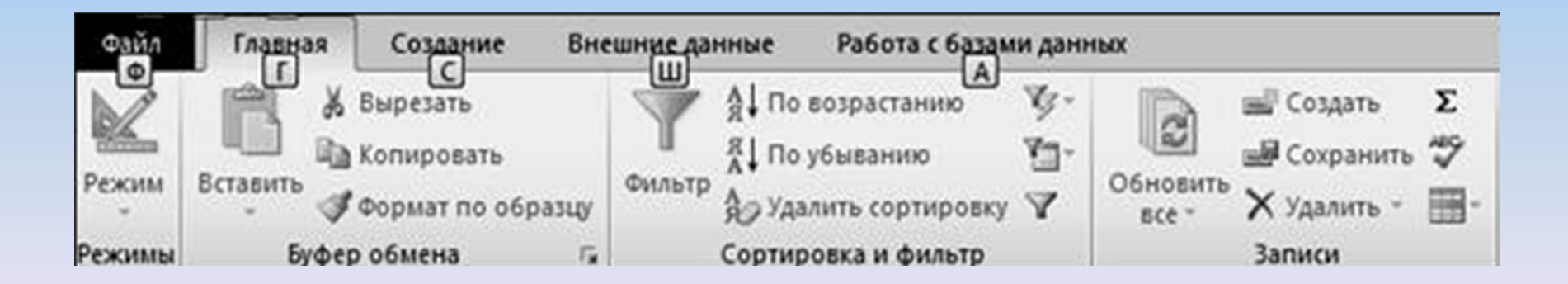

Access 2003 имеет 27 стандартных панелей инструментов. Панели инструментов могут фиксироваться вдоль границы окна приложения или перемещаться по экрану.

Все кнопки имеют «всплывающие» подсказки, объясняющие их назначение.

Меню и панели инструментов Access можно настраивать путем изменения состава кнопок, удаляя ненужные или добавляя новые кнопки.

На панели инструментов окна базы данных расположены три основные кнопки для отображения объектов.

Первая слева кнопка динамическая, так как изменяет свое название в зависимости от типа объекта:

– если выбраны Таблица, Запрос, Форма, Страница или группа Избранное, кнопка имеет значение Открыть;

– если выбран Отчет – значение Просмотреть;

– если выбран Макрос или Модуль – значение Запустить.

Вторая кнопка Конструктор постоянна для всех объектов и предназначена для редактирования ранее созданного объекта.

Третья кнопка Создать имеет постоянное название, но при этом изменяются значки на ней в соответствии с типом объектов.